# **Exchange auf Apple Mail**

TIK-Projekt-Maildoku

Exported on 10/14/2024

## **Table of Contents**

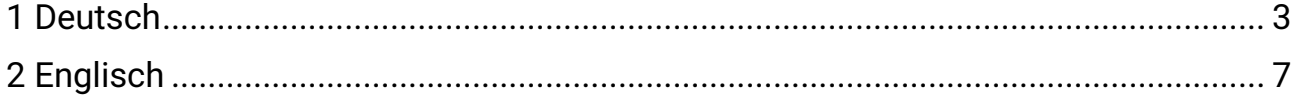

### <span id="page-2-0"></span>1 **Deutsch**

1. Öffnen Sie die **Mail-Applikation** und wählen Sie **"Mail"** in der Menü-Leiste aus. Drücken Sie anschließend auf **"Account hinzufügen ..."**

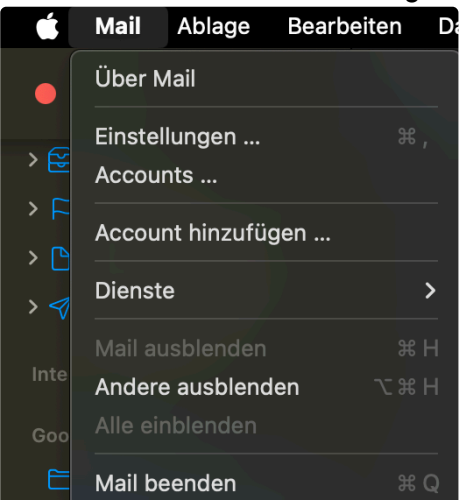

2. Wählen Sie **Microsoft Exchange** aus und drücken Sie auf **"Fortfahren"**

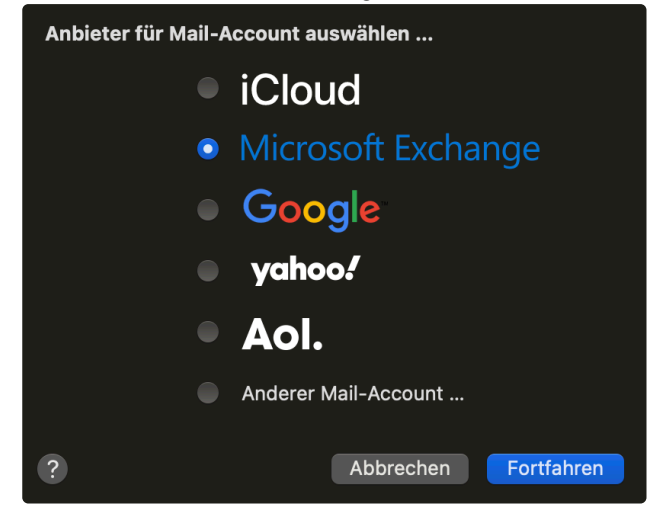

- 3. Geben Sie folgende Daten an:
	- **"E-Mail-Adresse"**: Ihre vollständige E-Mail-Adresse in folgender Form:
		- **st\*\*\*\*\*\*@stud.uni-stuttgart.de** (für Studierende)
		- **ac\*\*\*\*\*\*@uni-stuttgart.de** (für Mitarbeitende)
	- **"Name":** Wählen Sie den Namen aus, der in Ihrem Account angezeigt werden soll

#### 4. Drücken Sie auf **"Anmelden"**

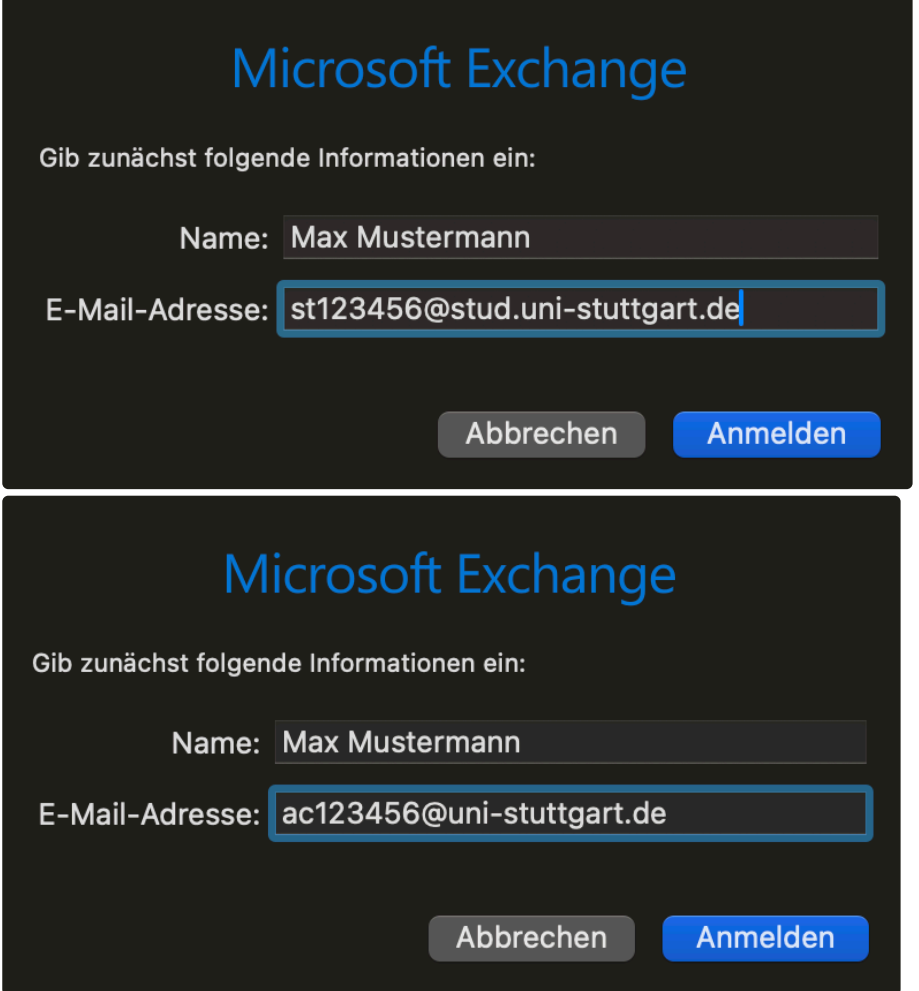

5. Wählen Sie **"Manuell konfigurieren"** aus

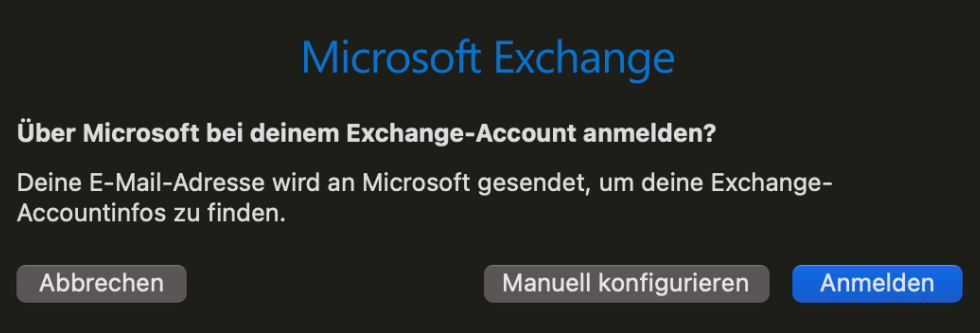

6. Geben Sie das **Passwort** zu Ihrem Account an (zusammen mit dem **Namen** und der **E-Mail-Adresse** von vorher) und drücken Sie auf **"Anmelden"**

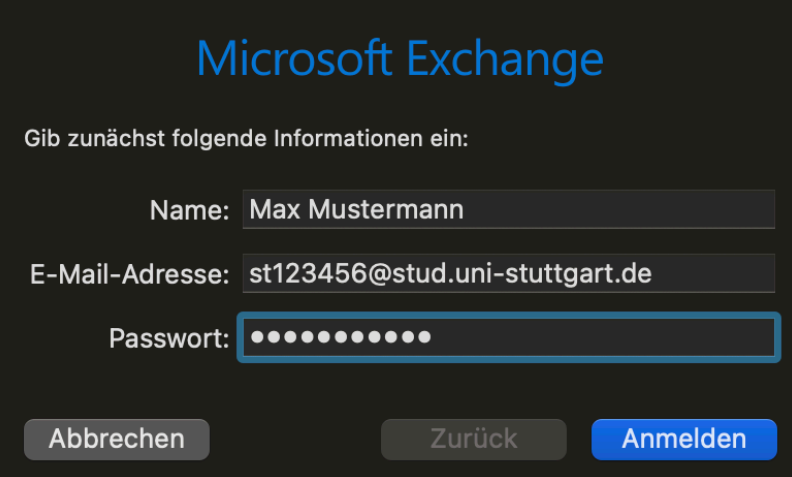

7. (Nur für Mitarbeitende, Studierende können diesen Schritt überspringen) Bei **Interne** und **Externe URL** geben Sie folgendes ein und drücken anschließend auf **"Anmelden":** [https://mail.uni-stuttgart.de/ews/exchange.asmx](#page-2-0)

(see page 3)Ihr **Passwort, Benutzername** und Ihre **E-Mail-Adresse** sollten die selben sein wie zuvor

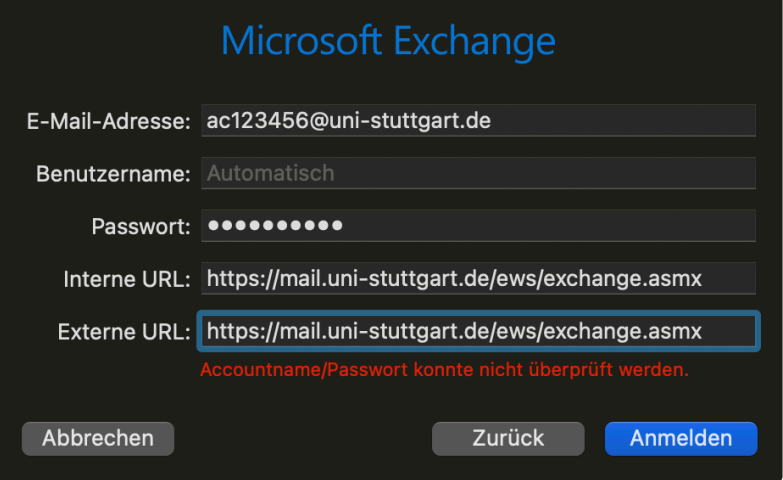

8. Wählen Sie **weitere Applikationen** aus, die Sie mit Ihrem E-Mail-Account verknüpfen möchten und drücken Sie auf **"Fertig"**

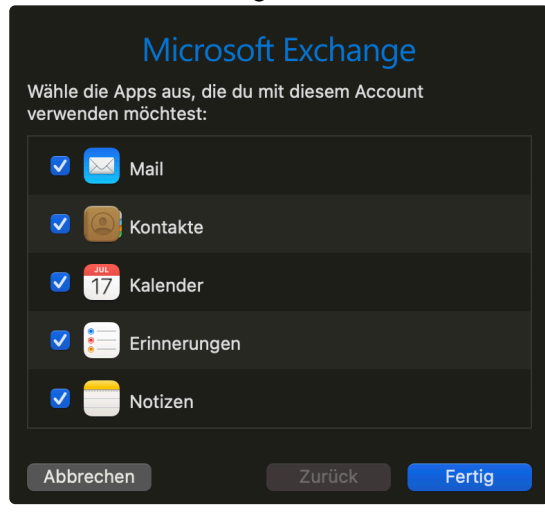

## <span id="page-6-0"></span>2 **Englisch**

1. Open the **Mail application** and select **"Mail"** on the menu bar. Afterwards, press **"Add Account..."**

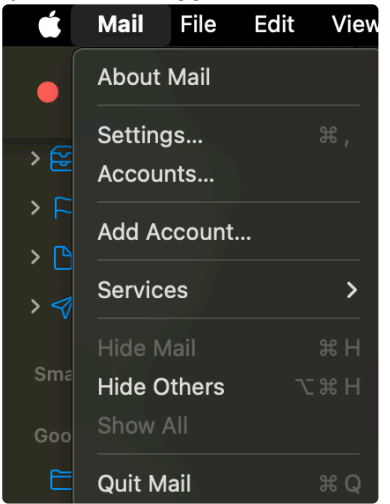

2. Select **Microsoft Exchange** and press **"Continue"**

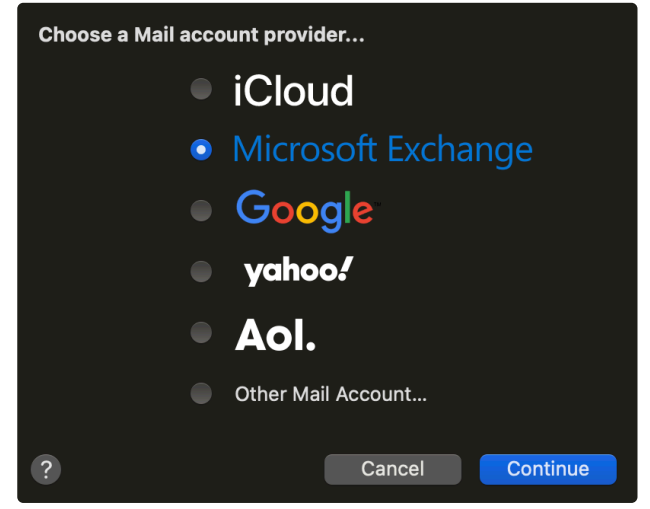

- 3. Enter the following data:
	- "**Email Address**": Your complete e-mail address in the following form:
		- **st\*\*\*\*\*\*@stud.uni-stuttgart.de** (for students)
		- **ac\*\*\*\*\*\*@uni-stuttgart.de** (for employees)
	- **"Name":** Choose the name to be displayed in your account

#### 4. Press **"Sign in"**

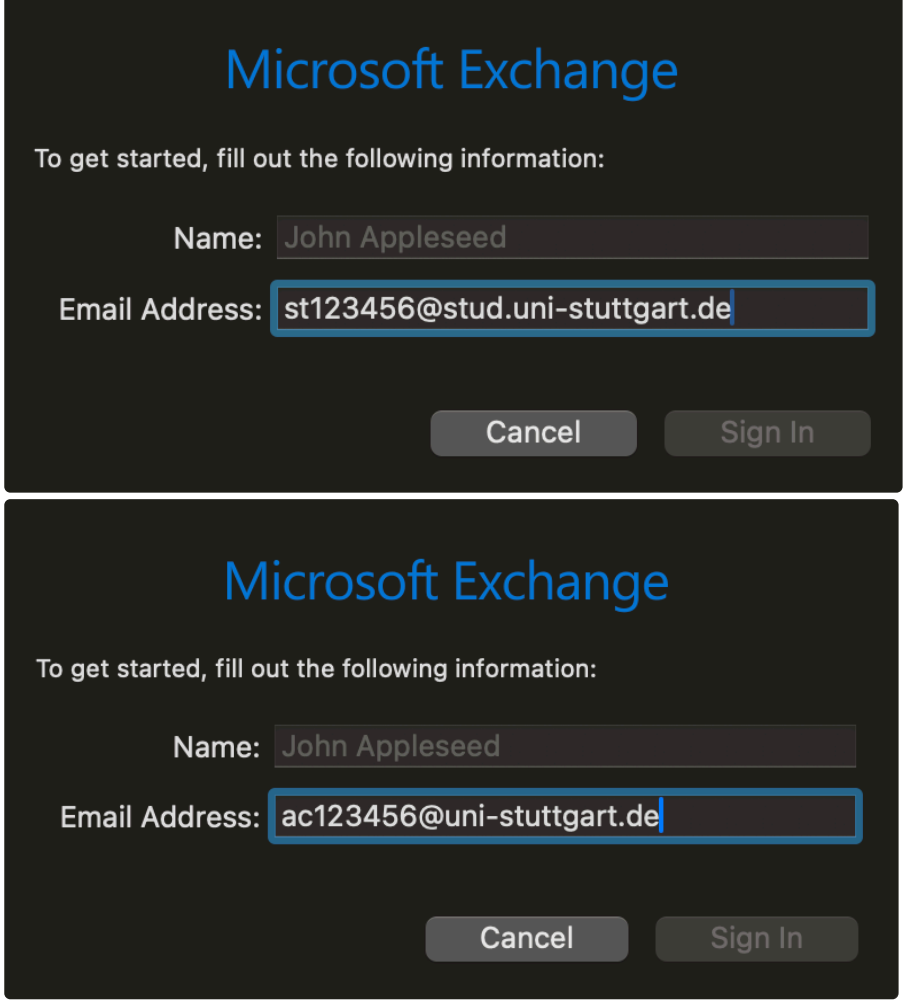

5. Select **"Configure Manually"**

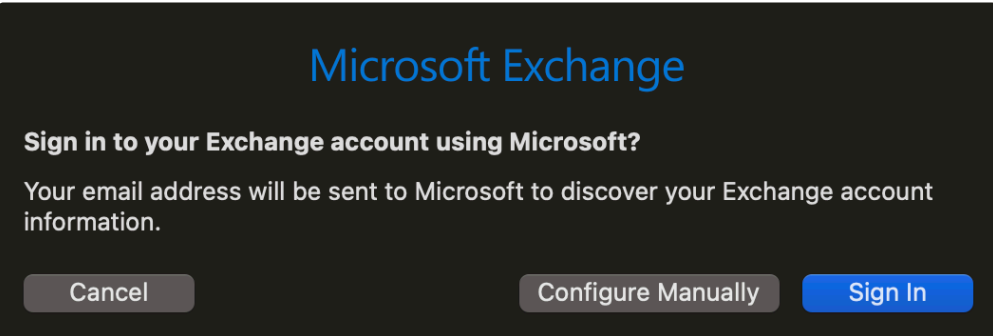

6. Enter your **password** for your mail account (along with the **name** and **email address** from before) and press "**Sign In"**

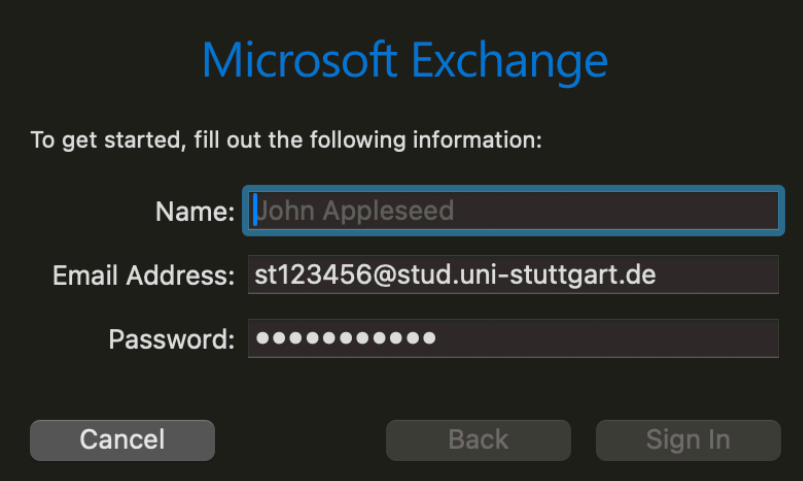

7. (Only for employees, students can skip this step) For **Internal** and **External URL**, enter the following and press **"Sign In"**:

[https://mail.uni-stuttgart.de/ews/exchange.asmx](#page-2-0) (see page 3) Your **password, name** and **email address** should be the same as before

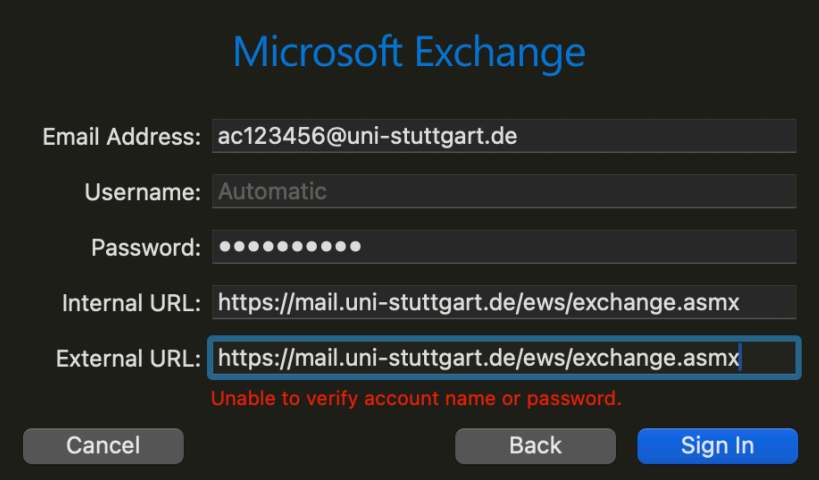

8. Select **other applications** you would like to link to your mail account and press **"Done"**

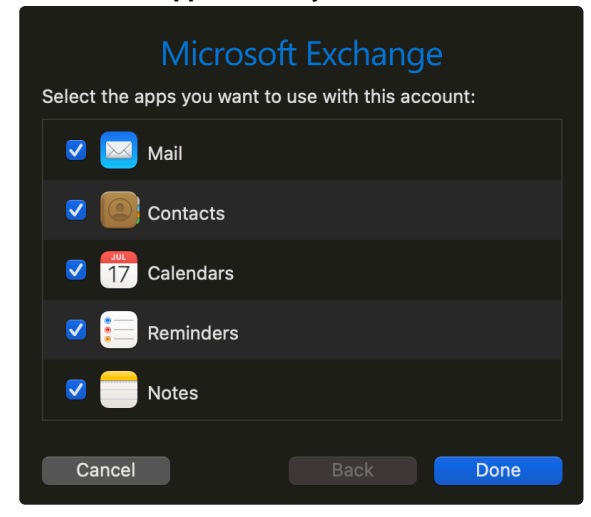